### **Instruction Manual**

Software for Vimar By-phone mobile phones for Apple iPhone User Manual

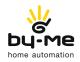

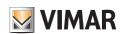

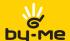

### Vimar End-User License Contract

VIMAR SpA located in Marostica (VI), Viale Vicenza n. 14, licensee of the software named Vimar By-phone, through this contract grants the license of use of the aforementioned program.

VIMAR SpA shall not be held liable for any damage caused by improper use of the Vimar By-phone program, in particular for direct or indirect damage to persons, property, and/or animals due to economic loss that may occur as a result of the use of the software.

VIMAR SPA reserves the right to make any changes to improve the features of the aforementioned software without advance notice. It is prohibited to modify, translate, adapt, or create applications based on the Vimar By-phone software, without prior written consent from VIMAR.

The user must verify the suitability of the program to his needs, and interpret the results to verify the consequences of the design choices made.

All risks concerning the results and performance of the program are assumed by the user.

Unauthorized duplication of the program is prohibited.

This program is not for sale and is distributed free of charge.

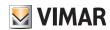

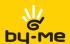

# Contents

| 1. | Minimum requirements                                                      | 2        |
|----|---------------------------------------------------------------------------|----------|
| 2. | Program installation                                                      | 2        |
| 3. | Functional description of the software                                    | 2        |
| 4. | Application                                                               | 3        |
|    | 4.1 First start-up                                                        |          |
|    | 4.2 Configuration screen of a communicator device                         | 3        |
|    | 4.3 Configuration of a command device                                     | 5        |
|    | 4.4 Configuration and request remaining credit                            | 6        |
|    | 4.5 New SAI commands                                                      | 7        |
|    | 4.6 Image manager screen                                                  | 8        |
|    | 4.7 Class - Language - Type management                                    | <u>S</u> |
| 5. | Sending a command                                                         | 10       |
|    | 5.1 Sending a Command to an On/Off device.                                | 10       |
|    | 5.2 Sending a Command to a Climate device                                 | 10       |
|    | 5.3 Activation of a Scenario.                                             | 12       |
|    | 5.4 Sending a Command to an AIS device.                                   | 12       |
| 6. | Intermediate screens                                                      | 13       |
|    | 6.1 Communicators summary screen                                          | 13       |
|    | 6.2 Access with password.                                                 | 14       |
|    | 6.3 Devices list.                                                         | 15       |
|    | 6.4 Favorites card                                                        | 16       |
| 7. | Support features                                                          | 17       |
|    | 7.1 Settings                                                              | 17       |
|    | 7.2 Configuration of the sound effects                                    | 18       |
|    | 7.3 Help page.                                                            | 19       |
|    | 7.4 Warning messages                                                      | 19       |
| 8. | Appendix                                                                  | 20       |
|    | 8.1 Characteristics summary of the configurable devices and communicators | 20       |
|    | 8.2 Frequently asked questions.                                           | 23       |
|    | 8.3 Vimar technical service request                                       | 24       |

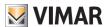

## Requirements - Installation - Functional description

### 1. Minimum Requirements

The software is supported by the iPhone 3GS and iPhone 4G devices with operating system iOS 4.0 or higher. The Apple devices with operating systems prior to than the version iOS 4.0 or lacking the SMS support (such as iPodTouch and iPad) are not supported.

The application is available in Italian, English and Spanish; the language used on the display depends on the specific settings of the user device.

Attention: Make certain to verify that the firmware version declared by the mobile phone manufacturer satisfies the requirements for use of the Vimar By-phone software.

### 2. Program installation

The installation of the program occurs according to the specific procedures of the iPhone system which can be downloaded from the AppStore portal for consultation.

### Functional description of the software

The software offers the possibility to interact with the Vimar GSM communicators 01941 and 01942, for all the following plant types:

- Radio Frequency with ClimaRadio;
- Twisted Pair with one of the following Vimar control units: 14510, 16950, 20510, 01950, 01951, 01952, 01956, 01958 and 01960.

Furthermore, the application also offers the possibility to interact with the ClimaPhone GSM timer thermostats 01913.

In particular, the software allows you to do the following:

- query the communicator about the system status
- give commands to the system devices via SMS through an icon menu

**Attention:** The GSM communicators 01941 and 01942 and the ClimaPhone timer thermostat, after having carried out the commands sent through the Vimar By-phone software, send one or more confirmation SMSes to the mobile phone. These SMSes are not displayed by the Vimar By-phone application but are received by the telephone within the appropriate received messages folder.

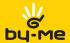

### 4. Application

### 4.1 First start-up

To ensure that the application works correctly, you must enter the data of a Vimar GSM communicator and some information on the devices this communicator allows you to control.

After having finished the configuration procedure correctly, it will be possible to send status requests and/or commands to the By-me plant devices (the commands associated with the various devices and the procedures for sending them are detailed in Chapter 5).

At the first start-up, the application displays the communicator device configuration page (figures 1); in order to perform this configuration, you must enter the requested data and select the **Save** button (the fields to be completed are described in paragraph 4.2).

After having concluded the communicator configuration correctly, you must enter the information regarding the devices you want to control (for all the details, see paragraph 4.3).

### 4.2 Configuration screen of a communicator device

This screen is displayed at the first start-up of the software when no communicator has been configured yet. The figures on the page to the side illustrate the **New Communicator** screen in which you must specify:

- Name: description of the plant (e.g. City home, Mountain home, etc.).
- Icon: image associated with the communicator. The image can be modified using the **Modify** key, which displays the **Image Manager** screen for selection of the icon to be associated (paragraph 4.4).

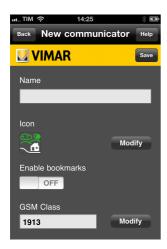

Figure 1 - 1<sup>st</sup> Part of the communicator configuration screen

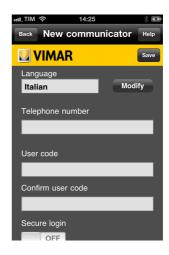

Figure 1 - 2<sup>nd</sup> Part of the communicator configuration screen

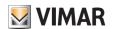

- **GSM Class**: model of the Vimar GSM communicator and any components installed. The GSM class of a communicator can be modified using the **Modify** key which displays the **Class Manager** screen. The application allows you to select from the following GSM classes:
- 01913, GSM timer thermostat;
- **01941** with RF, GSM Communicator 01941 installed together with the bidirectional radio-frequency system (01931) communication interface:
- 01941 with TP, GSM Communicator 01941 installed together with the BUS system (01848) internal communication interface:
- 01942, GSM Communicator 01942.
- Enable favorites: activates management of the Favorites (see paragraph 6.3) for the communicator.
- Language: language of the communicator. The language of a communicator can be modified using the **Modify** key which displays the **Language Manager** screen (fig. 3).
- Telephone number: telephone number associated with the GSM card present in the communicator to which the application will send the commands; this field accepts only numerical digits.
- Access with password: enabling of the user code request at the first attempt to access the communicator each time the application is started (if enabled, the screen shown in paragraph 6.2 will be displayed).
- User Code and User Code Confirmation: numerical code with a length of 4 to 10 digits; this code is used by the system for security purposes and must coincide with the user code set on the communicator.

If the data entered is complete and correct, the application will provide for the creation of a new communicator, which will be added to the list of communicators in the Communicators List screen. The application can manage up to 4 different communicators, each of which can be associated with a specific plant.

- Save: Allows the user to save the configuration entered and return to the **Settings** page.
- Help: Opens the contextual help window.
- Back: If at least one communicator has already been defined, this button allows the user to return to the Settings page, otherwise the option is not visible.

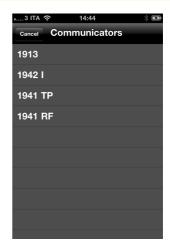

Figure 2

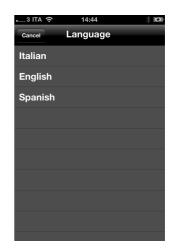

Figure 3

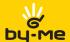

### 4.3 Configuration of a command device

This screen can be used to enter the information regarding a device to be controlled. The application requires the user to enter the following data:

- Name: description of the device and/or its functions (for example: "Entrance light", "Sprinkler", "Thermostat", etc.).
- Type: Device type. The type can be modified using the Modify key which displays the Type Manager screen (figure 5).

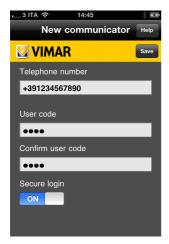

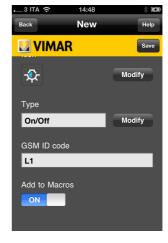

Figure 4

Figure 5

The application allows you to select from the following device types:

- On/Off: represents a device that can be in the on or off state (for example, an On/Off group or group with on-board relay, etc.).
- Climate: represents a thermostat device that manages the climate function;
- Scenario: represents a fictional device that allows activation of a scenario;
- AIS: represents the anti-intrusion system.

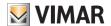

- Icon: allows the user to associate an image with the device; this image can be modified using the Modify key which displays the Image Manager screen.
- By default, the application suggests the icon regarding the type of device.
- Enable Favorites: if selected, this option allows the user to include the device in the Favorites Screen (see paragraph 6.3);
- **GSM ID Code**: code which distinguishes the device in an unambiguous manner within the system (for further details, see the Appendix).

### **Buttons:**

- Save: Allows the user to save the configuration entered and return to the previous page.
- Help: Opens the contextual help window.
- Back: Allows the user to return to the previous page.

### 4.4 Configuration and request remaining credit

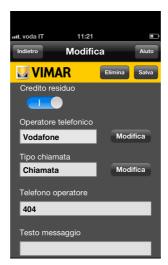

Figure 6

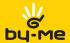

### 4.5 New SAI commands

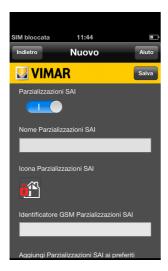

Figure 7

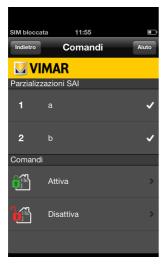

Figure 9

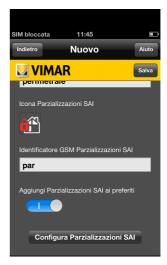

Figure 8

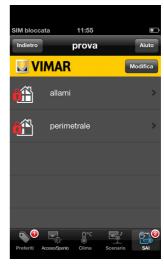

Figure 10

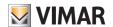

### 4.6 Image manager screen

From the communicator devices and command devices configuration pages, it is possible to access the **Image Manger** screen for selection of the icon.

The image manager screen displays only those images that can be associated with the device which is being configured.

Clicking on an image selects that image, and the application returns to the previous screen.

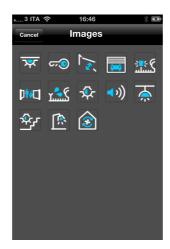

Figure 11

#### **Buttons:**

• Back: Allows the user to return to the previous page without saving the modifications made.

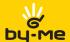

### 4.7 Class - Language - Type management

From the communicator devices and command devices configuration pages, it is possible to access the **Class Manager**, **Language Manager** and **Type Manager** pages.

On each of these screens is shown the list of possible alternatives among which the user can choose and the current setting selected; the desired selection is made by clicking on an item in the list, and then the application returns to the previous screen.

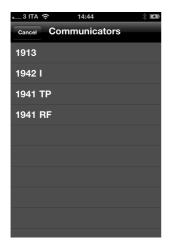

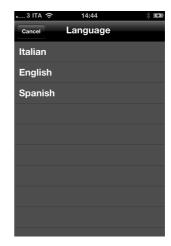

Figure 12 Figure 13

### **Buttons:**

• Back: Allows the user to return to the previous page without saving the modifications made.

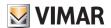

### Sending a command

### 5. Sending a command

The selection of a command to be sent to a communicator in order to control a specific device can produce one of two behaviours depending on the type of command selected:

- Direct send: the application displays the **Send SMS Confirmation** screen which allows the user to authorize the sending of the message.
- Set parameters and send: the application displays the **Enter Parameters** screen for the setting of the parameters required by the command (password, temperature, start time, etc.).

Once the parameters have all been entered correctly, the application displays the **Send SMS Confirmation** page which allows the user to send the message.

In the Appendix, on page 20, there is a list of all the commands divided by type of communicator and type of device.

### 5.1. Sending a Command to an On/Off device

The On/Off type devices recognize three different types of commands:

- Status: request for the status of a device;
- Activate: switch-on/activation of the device:
- **Deactivate**: switch-off/deactivation of the device.

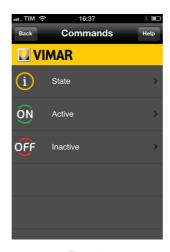

Figure 14

### 5.2. Sending a Command to a Climate device

This type of device can be set in the principal operating modes of the timer thermostat; it is possible to request its status and the values regarding the temperature thresholds can be set.

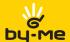

### Sending a command

The library of commands available is provided below.

It should be noted that not all the communicators support the entire list of commands; thus only the supported commands will be displayed for each communicator

- Status: Request for the status of the thermostat.
- Manual: Setting of MANUAL operation of the thermostat.
- Auto: Setting of AUTOMATIC operation of the thermostat.
- Anti-freeze: Setting of ANTI-FREEZE operation of the thermostat.
- Off: Setting of OFF operation of the thermostat.
- Timed Manual: Setting of TIMED MANUAL operation of the thermostat.
- Temperatures: setting of the temperature levels for the AUTOMATIC operation of the thermostat.
- Temperature values: request for the temperature levels in the AUTOMATIC operation of the thermostat.
- T Alarm: setting of the lower and upper alarm temperature thresholds for the thermostat.

If the Manual, Anti-freeze, Timed manual, Timed off, Temperatures or T Alarm mode is selected, the sending of the SMS is preceded by another screen in which, depending on the type of command, the temperature, level or number of hours of Off or On is requested.

With regard to the temperature, the application is structured so that a value between 5.0 and 35.0 is entered in all cases except the anti-freeze mode, where the value must be between 4.0 and 15.0.

With regard to the number of hours, the value set must be between 0 and 99

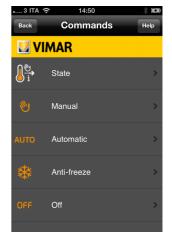

Figure 15

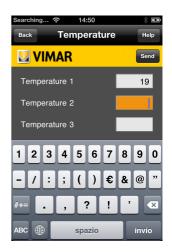

Figure 16

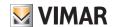

## Sending a command

### 5.3. Activation of a Scenario

The Scenario type devices have no status and can only be activated.

During the selection of a scenario from the **Devices List** of a communicator, the application displays the **Send SMS Confirmation** screen directly without proceeding with the display of the **Commands List** of the selected scenario.

### 5.4. Sending a Command to an AIS device

These types of devices recognize three different commands:

- Status: Request for the status of the anti-intrusion system;
- Activate: switch-on/activation of the anti-intrusion system;
- Deactivate: switch-off/deactivation of the anti-intrusion system.

Given the importance of this type of command, an additional security level has been included in the application. Once one of the above commands has been selected, the application requests that the user enter the **User Code** which was entered during configuration of the communicator device. The user can make up to 5 attempts to enter the correct user code; in the event these attempts fail, it will be impossible to send commands until the code has been reset using the configuration page of the communicator.

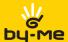

### 6. Intermediate screens

### 6.1. Communicators summary screen

When the application is started, if at least one communicator device has been configured correctly, the application will display the **Communicators List**.

The user can then select the desired communicator for access to the associated Devices List.

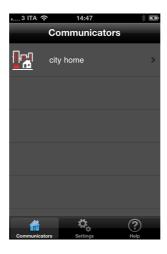

Figure 17

### **Buttons:**

• Settings: Displays the Settings screen of the application.

• Help: Opens the contextual help window.

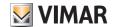

### 6.2. Access with password

If the Access with password item has been selected during the configuration/modification of the communicator, before being able to access the functions offered by the communicator, the user is requested to enter the configured user code.

The user can make **up to 5 attempts**, at the end of which the user code is reset to the factory value "0000"; thus it will be necessary to re-enter the value associated with the GSM Communicator installed on the plant which the user desires to manage.

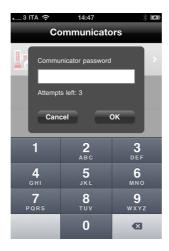

Figure 18

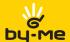

### 6.3. Devices List

The **Devices List** screen allows the user to display all the devices associated with the selected communicator; the devices associated with each type are grouped into cards.

The selection bar located in the lower part of the display allows the user to select the card to be displayed; each button of the selection bar shows the number of devices associated with the specific card.

The group of types that can be selected can vary depending on the specifications of the selected communicator (for example, devices of the Scenario and AIS types are not managed by any communicator classes).

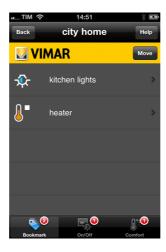

Figure 19

### Buttons (common to all card types):

- Help: Opens the contextual help window.
- Status: If the selected communicator is a GSM Communicator 01942 or 01941 with TP or a GSM Timer Thermostat 01913, the Status command allows the sending of an SMS to display the status of all the groups associated with the communicator.

The application then displays the **Send SMS Confirmation** screen.

• Back: Reopens the Communicators List screen.

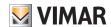

### 6.4. Favorites card

The devices card for the favorites type works in two modes:

- Selection mode: by selecting a device from the devices card for a particular type, the user goes to the display of the **Commands List** of the device or, in the case of **Scenario** type devices, to the **Send SMS Confirmation** page. The selection mode is characterized by the lines with graphic layout as shown in figure 20.
- Modification/creation mode: by selecting a device from the devices card for a particular type, the user goes to the display of the **Device Configuration** screen for the given device. The modification/creation mode is characterized by the lines with graphic layout as shown in figure 21.

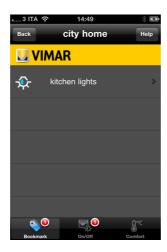

Figure 20

- Modify: Visible only in selection mode, allows the user to go to the modification/creation mode.
- New: Visible only in modification/creation mode, allows the user to go to the Create Device screen. The button is visible only if the selected communicator has not already reached the maximum number of devices that can be controlled for a given type.
- **OK**: Visible only in modification/creation mode, allows the user to go to the selection mode.

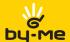

## Support features

### 7. Support features

### 7.1. Settings

By selecting the **Settings** button from the **Communicators List** page, the user can access the **Settings** screen which is dedicated to the configuration of the application and the communicators. The **Settings** page allows the user to enter the operating parameters of the program, modify the existing communicators or create a new communicator.

When a communicator is selected from the list, the application displays the Communicator Configuration screen. When the Sound Effects item is selected from the list, the application displays the Sound Effects screen.

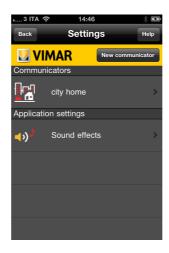

Figure 21

- Help: Opens the contextual help window.
- New: Allows the user to go to the Create Communicator screen. The button is visible only if there are less the 4 communicators already configured in the application.
- Back: Returns to the Communicators List screen.

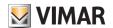

## Support features

### 7.2. Configuration of the sound effects

Allows the user to associate sounds with the more important events such as:

- · Send message;
- Delete:
- · Save modification:
- Error:
- · Application start;

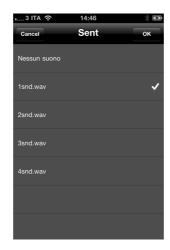

Figure 22

The sound associated with each event can also be modified using the **Modify** key, which displays the **Sounds Manager** screen for the selection of the desired sound.

When the user clicks on an item in the list on the **Sounds Manager** page, the sound is selected and reproduced in preview. The application returns to the **Sound Effects** screen when the user presses the **OK** button, which saves the modifications, or the Back button, which returns to the **Sound Effects** page without saving the modifications.

- Help: Opens the contextual help window.
- Back: Allows the user to return to the Settings page.

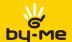

## Support features

### 7.3. Help page

All the main screens allow the user to select, using the **Help** button, the contextual explanation of the current screen's functions.

### 7.4. Warning messages

Often, when performing a modification, deletion or sending operation, the application displays warning messages.

These messages may involve warnings of incorrect settings, suggestions on filling in the fields and confirmations of operations which have been carried out.

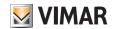

### 8. Appendix

### 8.1 Characteristics summary of the configurable devices and communicators

### 8.1.1 Configuration of a GSM Communicator 01941 with RF

The GSM Communicator 01941, installed together with the bidirectional radio-frequency system (01931) communication interface, can control (the # symbol indicates the number of the device to be controlled):

#### Climate devices

- Configurable devices: up to 4.
- GSM ID code "C#" or customized
- Available commands:
  - Set OFF mode.
  - Set OFF AT END mode.
  - Set MANUAL mode.
  - Set TEMPORARY MANUAL mode.
  - Set AUTOMATIC mode.
  - Set ANTI-FREEZE mode.
  - Set ANTI-FREEZE mode Temperature level.
  - Set AUTOMATIC mode Temperature levels T1, T2 and T3.

#### Relay devices:

- Configurable devices: up to 2.
- GSM ID code "R#" or customized
- Available commands:
  - Activation.
  - Deactivation.
  - Status request.

### 8.1.2 Configuration of a GSM Communicator 01941 with TP or a GSM Communicator 01942

GSM Communicator 01941 installed alone or together with the BUS system (01848) internal communication interface:

### On / Off devices also called on/off groups:

- Configurable devices: up to 8.
- GSM ID code "GR#" or customized
- Available commands:
  - Activation.
  - Deactivation.
  - Status request.

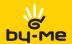

#### Scenarios:

- Configurable scenarios: up to 32.
- GSM ID code "SC#" or customized for the first eight indices
- Available commands: activation only.

#### Climate devices:

- Configurable devices: up to 40.
- GSM ID code "C#" or customized for the first eight indices
- Available commands:
  - Activation.
  - Deactivation.
  - Status request.
  - Set OFF mode.
  - Set OFF AT END mode.
  - Set MANUAL mode.
  - Set TEMPORARY MANUAL mode.
  - Set AUTOMATIC mode.
  - Set ANTI-FREEZE mode.
  - Set AUTOMATIC mode Temperature levels T1, T2 and T3.
  - Status request.

### Relay devices:

- · Configurable devices:
  - up to 2 for the communicator 01941.
  - 0 for the communicator 01942.
- GSM ID code "R#" or customized
- Available commands:
  - Activation.
  - Deactivation.
  - Status request.

### AIS plant:

- Configurable plants: 1
- GSM ID code "SAI"
- Possible commands:
  - Activation.
  - Deactivation.
  - Status request.

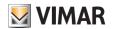

### 8.1.3 Configuration of a GSM Timer Thermostat 01913

The GSM Timer Thermostat 01913 can control:

#### Climate devices

- Configurable devices: 1
- GSM ID code "C1" or customized
- Available commands:
- Set OFF mode.
- Set OFF AT END mode.
  - Set MANUAL mode.
  - Set TEMPORARY MANUAL mode.
- Set AUTOMATIC mode.
- Set ANTI-FREEZE mode.
- Set AUTOMATIC mode Temperature levels T1, T2 and T3.
- Read temperature levels T1, T2, T3.
- Status request.
- Set upper temperature threshold for 'temperature out of range' alarm (upper).
- Set lower temperature threshold for 'temperature out of range' alarm (lower).

### Relay devices:

- Configurable devices: 1
- GSM ID code "R1" or customized
- Available commands:
  - Activation.
  - Deactivation.
  - Status request.

### 8.1.4 Summary of the GSM identification divided up by device

| Device                                         | On/Off            | Comfort  | Scenarios  | AIS |
|------------------------------------------------|-------------------|----------|------------|-----|
| GSM Communica-<br>tor 01941 with<br>ClimaRadio | R1, R2            | C1 - C4  | 1          | -   |
| GSM Communicator 01941 with By-me system       | R1, R2, GR1 - GR8 | C1 - C40 | SC1 - SC32 | AIS |
| GSM Communicator 01942                         | GR1 - GR8         | C1 - C40 | SC1 - SC32 | AIS |
| GSM Timer ther-<br>mostat 01913                | R1                | C1       | -          | -   |

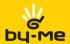

### 8.2 Frequently asked questions

### How do you enter a new communicator?

Up to a maximum of 4 communicator devices can be entered. To add a new communicator device, just select the **Settings** button from the **Communicators List** screen to access the **Settings** page.

Then select the **New** button (if this button is not present, this means that the maximum number of configurable devices has been reached); then carry out the same procedure used for the first configuration (see paragraph 4.2).

### How do you modify some characteristics of a communicator device ?

Just select the **Settings** button from the **Communicators List** screen to access the **Settings** page. Now just select the device you would like to modify and proceed as you did in the first configuration. It is recommended that you do not modify the **GSM Class** field, in order to prevent any malfunctioning (for all the details, see paragraph 4.2).

### How do you enter the data of a new device to be controlled?

After having selected a communicator device, from the **Devices List**, select the type of device you intend to add and select the **Modify** button to go to the modification/creation mode.

In the modification/creation mode, select the **New** button (for information on how to fill in the fields, see paragraph 4.3).

### How do you modify the settings of a device to be controlled?

After having selected a communicator device, from the **Devices List**, select the type of device you intend to add and select the **Modify** button to go to the modification/creation mode.

In the modification/creation mode, select the device you want to modify (for information on how to fill in the fields, see paragraph 4.3).

### Why don't I receive a confirmation SMS after having sent a command?

Check that the communicator number entered is correct, or check the exactness of the User Code.

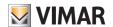

### 8.3 Vimar technical service request

In the event of problems or malfunctioning regarding the Vimar By-phone software, contact the customer care service by connecting to the site www.vimar.eu and fill in the form that can be found in the "Contact us - Direct line - If you wish to send us a request" section.

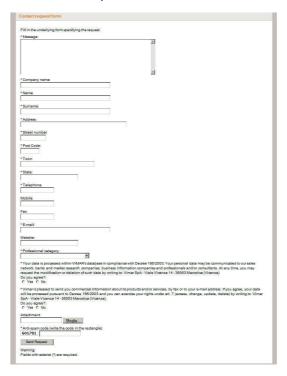

Figure 23 - Vimar technical service request form

When filling in the form, always include the following information in the "Message" field:

- brand of mobile phone used (Apple iPhone);
- model of mobile phone used;
- telephone company managing the SIM card of the GSM and mobile phone (e.g.: TIM);
- year of purchase of the mobile phone (e.g.: 2009);
- file name of the application installed which you have downloaded from the site (e.g.: VIW\_VimarBy-phone10\_SY\_L.jar);
- GSM appliance used (ClimaPhone GSM Timer Thermostat 01913 or GSM telephone Communicator 01941 or GSM-BUS telephone Communicator 01942);
- type of problem you are having ("Installation" or "Use").

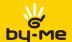

Once the form has been completed and sent, you will be contacted by a Vimar operator who will be happy to provide you with all the necessary technical support.

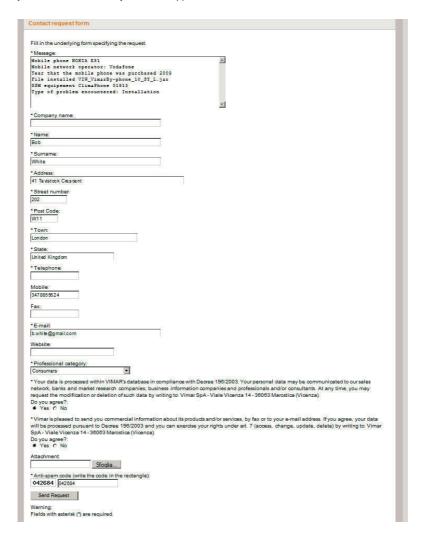

Figure 24 - Example of filling in the form

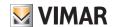

**ATTENTION**: When filling in the "Message" field of the form, **it must include all the information** listed in paragraph 8.3 on page 24; if the information provided in the form is incorrect or incomplete, the request for technical support will not be taken into consideration.

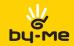

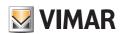

Viale Vicenza, 14 I 36063 Marostica VI Tel. +39 0424 488 600 Fax + 39 0424 488 188 http://www.vimar.eu